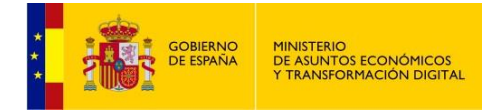

# **REGISTRO ELECTRÓNICO DE APODERAMIENTOS**

# **(REA)**

## **Manual de Usuario de la Aplicación – Funcionario**

**Perfiles** 

**Asesor Jurídico Central** 

**Asesor Jurídico Delegado**

**Versión 6**

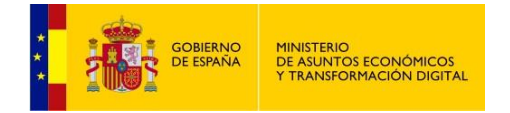

# Índice de Contenidos

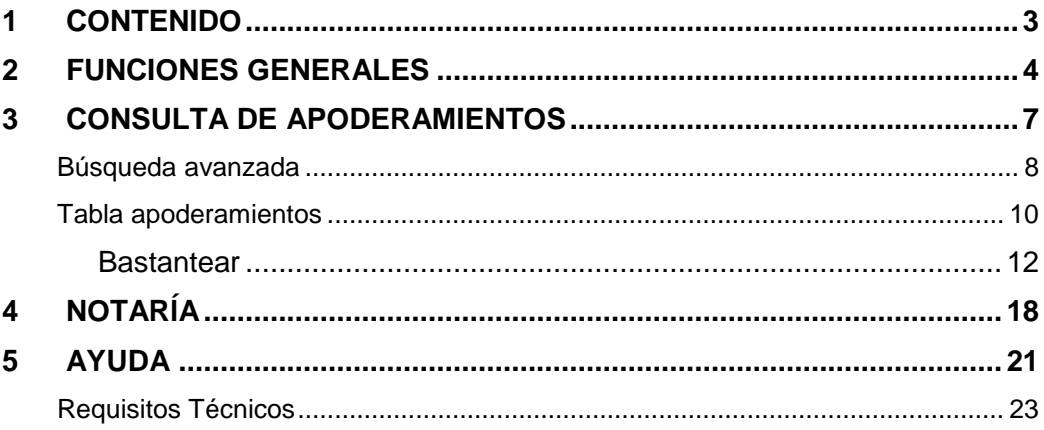

<span id="page-2-0"></span>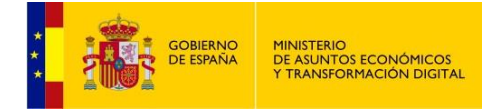

## **1 CONTENIDO**

Este manual de usuario persigue describir detalladamente todas y cada una de las funcionalidades que conforman la aplicación que gestiona el registro electrónico de apoderamientos (REA-AGE) que podrán utilizar los perfiles de Asesor Jurídico (Central o Delegado).

<span id="page-3-0"></span>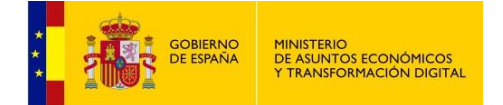

## **2 FUNCIONES GENERALES**

Esta es la pantalla de inicio de la aplicación:

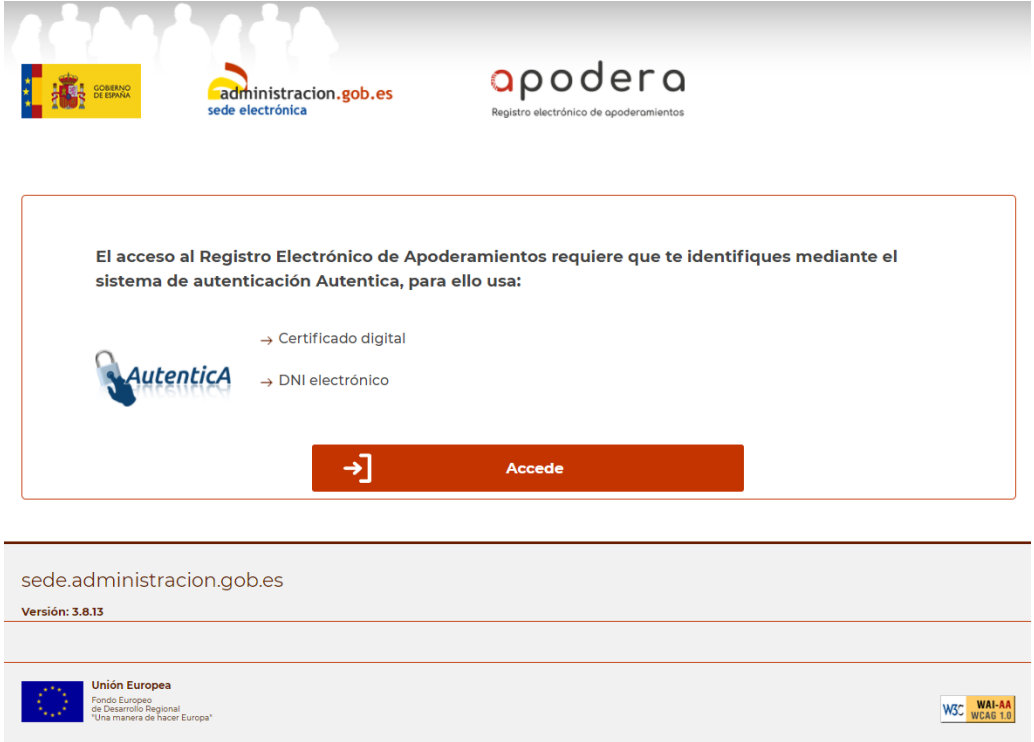

Tras pulsar el botón **Accede** aparecerá una ventana que nos permitirá seleccionar el certificado con el que identificarnos ante la aplicación, tras lo cual nos aparecerá la siguiente pantalla:

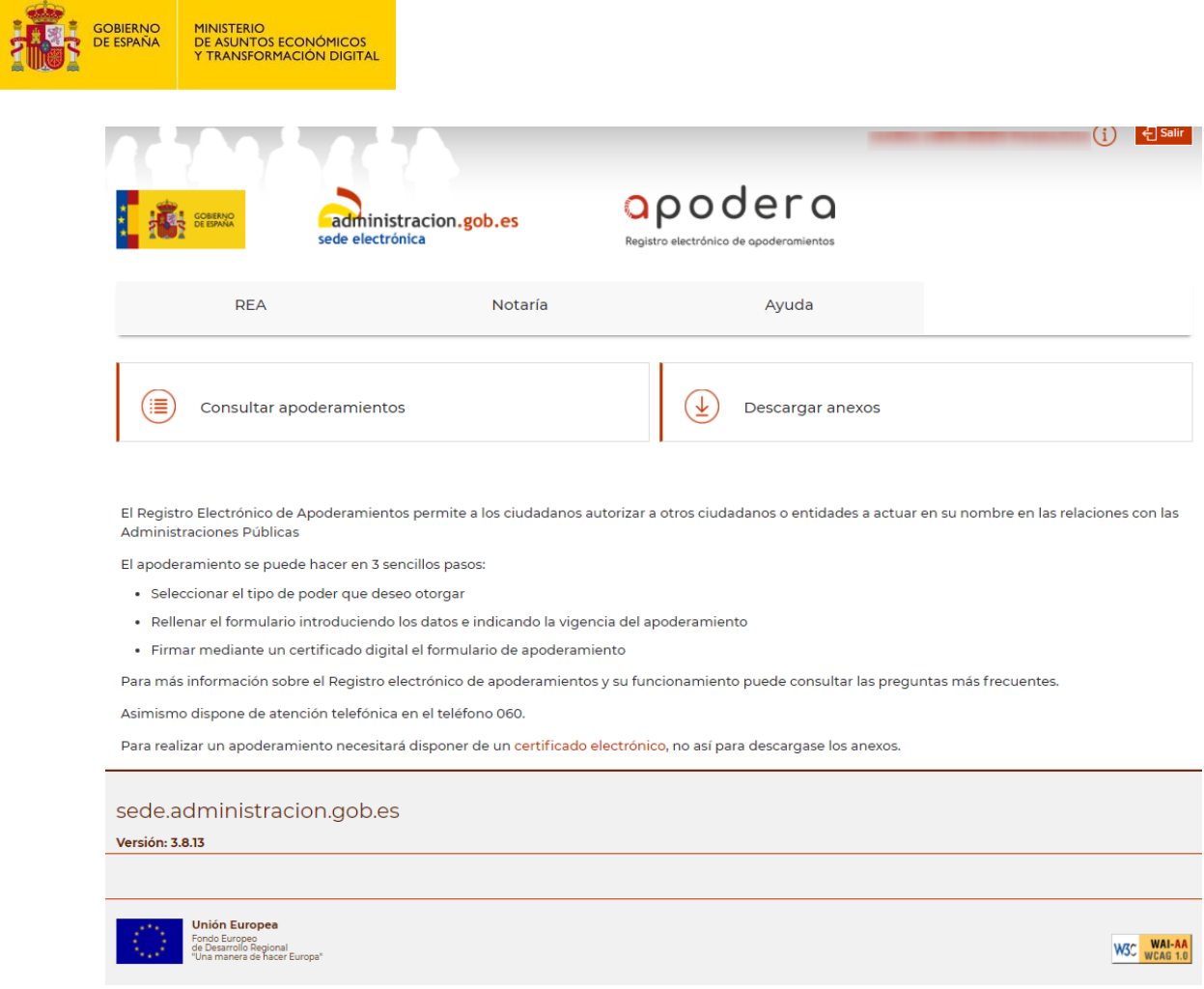

En todas las páginas de la aplicación podemos diferenciar cuatro bloques:

 **Menú General**: se encuentra en la parte superior derecha de la página. Aquí podremos ver en calidad de qué estamos accediendo y salir de la aplicación. Además, si acercamos el ratón al icono de información podremos ver el rol o los roles que tenemos asignados en ese momento.

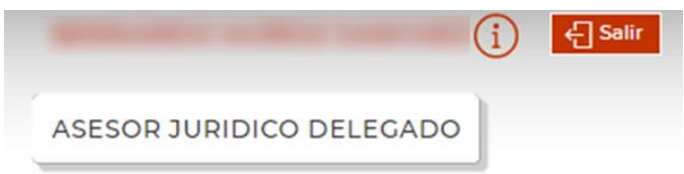

Existen dos tipos de perfiles Asesor Jurídico cuya función principal es el bastanteo de los poderes notariales así como de los documentos firmados electrónicamente que acompañen a algunos apoderamientos cuando es el apoderado quien realiza la inscripción de los mismos:

**ASESOR JURÍDICO CENTRAL** no tiene asignado un ámbito DIR3, ya que su función es realizar la consulta y el bastanteo de los poderes asociados a apoderamientos Tipo a (para todas la Administraciones Públicas y todas las actuaciones) y Tipo b, opción 1 (ante la AGE y los organismos públicos vinculados o dependientes adheridos a REA), así como de los apoderamientos destinados al Ministerio de Política Territorial y Función Pública.

**ASESOR JURÍDICO DELEGADO** tiene asignado un ámbito DIR3, por lo que solo podrá bastantear los poderes otorgados para actuar ante el organismo

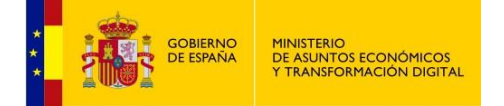

cuyo DIR3 coincida con el del perfil.

- **Menú de Funcionalidades**: se encuentra debajo de la cabecera y se compone de tres botones que nos permitirán navegar por la aplicación de una manera intuitiva.
- **Zona de Trabajo**: situada en la zona central, nos va a servir para consultar apoderamientos, organismos, etc., será la zona en la que se produzca la navegación.
- **Pie**: situado al final de las páginas, nos muestra el pie con las imágenes y enlaces útiles.

<span id="page-6-0"></span>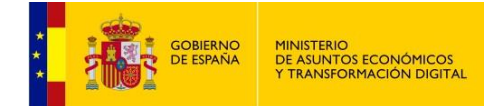

### **3 CONSULTA DE APODERAMIENTOS**

Podremos consultar todos los apoderamientos relacionados con el perfil de asesor jurídico con el que nos hayamos identificado en la aplicación seleccionando **Consultar apoderamientos**:

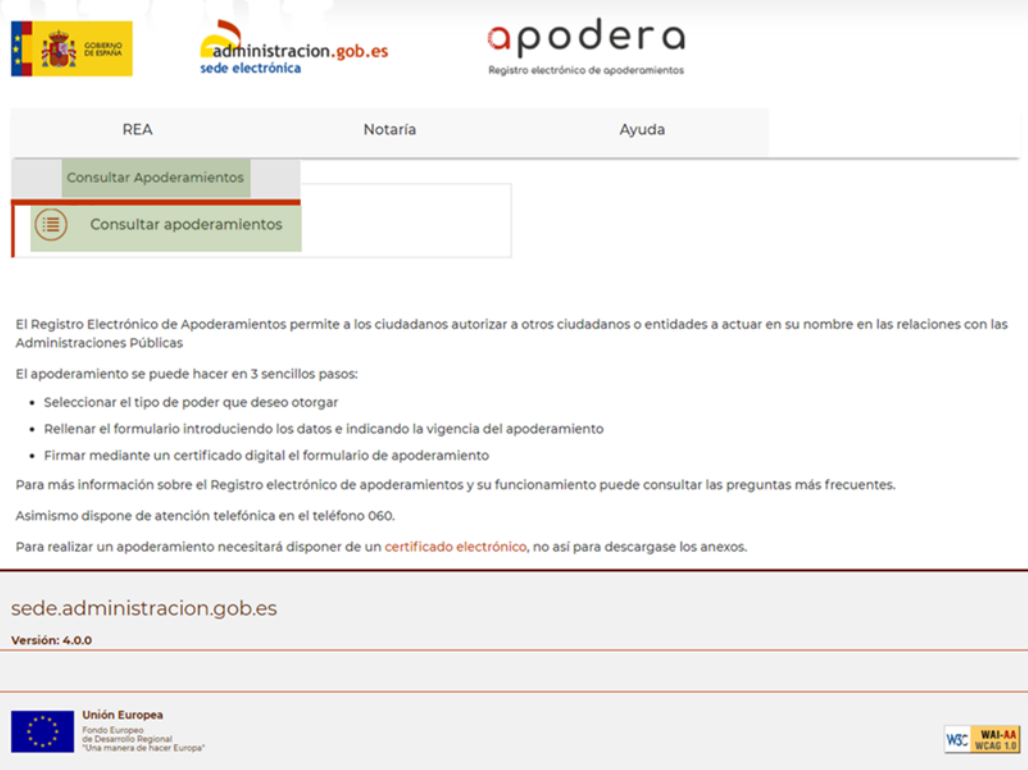

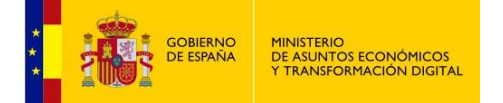

Desde la pantalla de búsqueda podrán establecerse filtros para la selección de apoderamientos. La opción de **Búsqueda Avanzada** ofrece filtros adicionales, como puede observarse aquí:

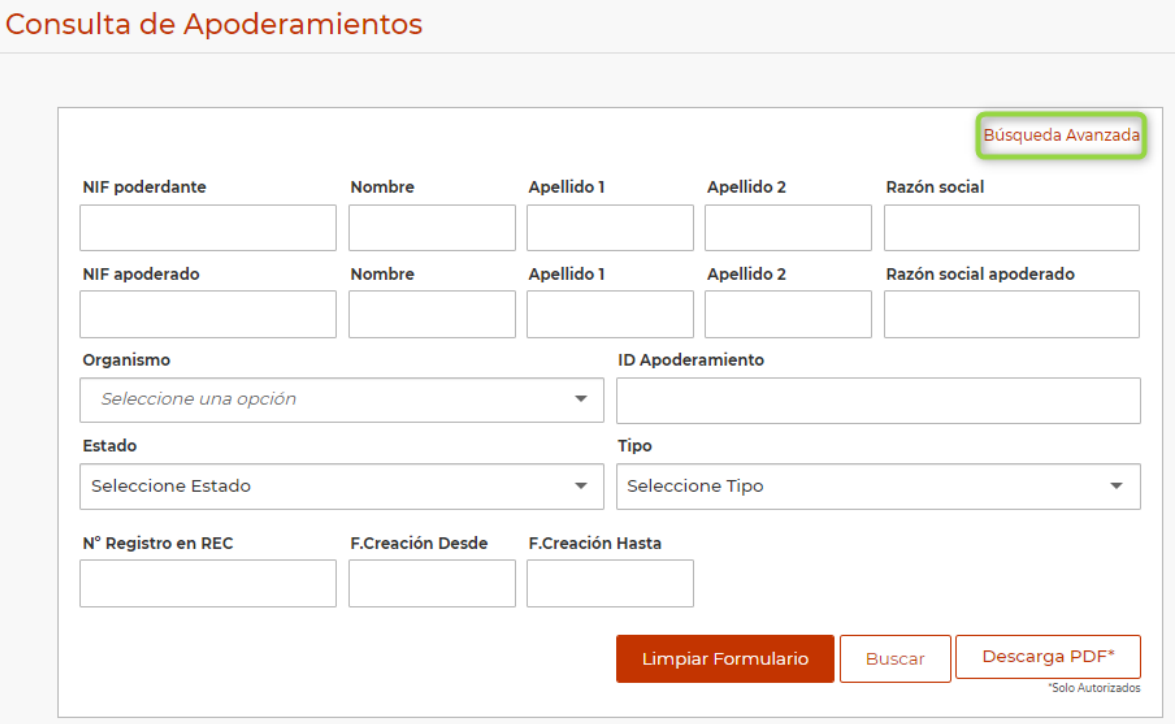

### <span id="page-7-0"></span>**Búsqueda avanzada**

**Organismo**: permite buscar los apoderamientos de un organismo determinado. Solo podrán seleccionarse los organismos para los que el asesor jurídico tiene permiso, según su perfil.

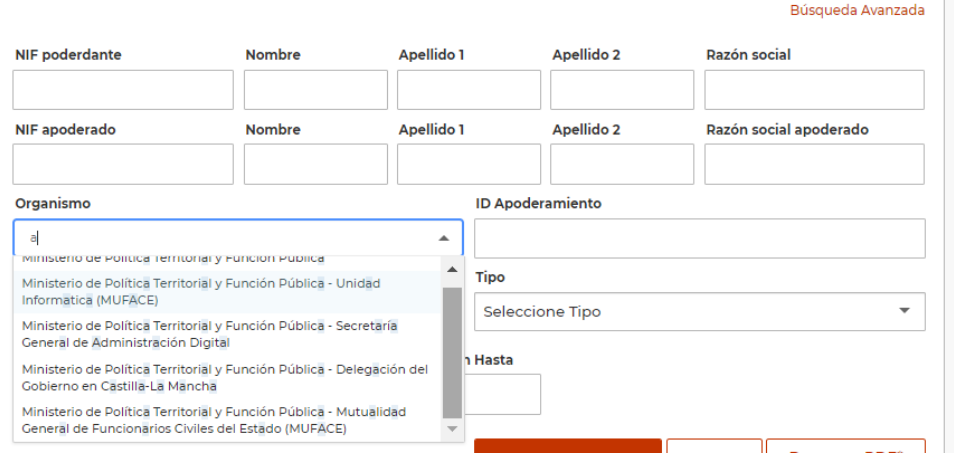

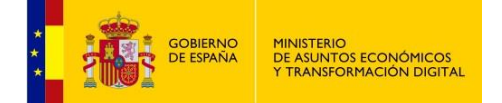

#### *Perfil asesor jurídico central*

En la lista de organismos aparecerán todos, calificados con el nombre del ministerio al que pertenecen en la primera parte del nombre.

La búsqueda devolverá los apoderamientos en estado "Pendiente de Bastanteo", "Bastanteo Desfavorable" o "Autorizado", Tipo a (apoderamientos generales) y Tipo b, opción 1 (AGE y sus organismos públicos vinculados o dependientes), así como los apoderamientos para el MPTFP.

#### *Perfil asesor jurídico delegado*

Sólo se mostrarán los organismos cuyo DIR3 coincida con el DIR3 que este perfil tenga asociado, así como los dependientes de este.

Por ejemplo, para un Asesor Jurídico Delegado de la CA de Canarias se mostrarán estos organismos:

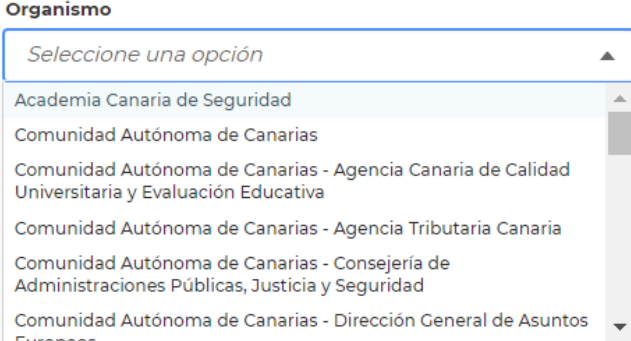

**ID Apoderamiento**: si se rellena el ID, el resultado de la búsqueda es una pantalla con los datos detallados del apoderamiento.

**Estado**: se permite la búsqueda por estado "Pendiente de bastanteo", "Bastanteo desfavorable" y "Autorizado".

**Tipo**: se refiere al tipo de poder, según la clasificación oficial.

**Asesor Jurídico Central**: podrá buscar apoderamientos generales, Tipo a (para todas las administraciones y todas las actuaciones) o Tipo b, opción 1 (para la AGE y sus organismos públicos adheridos)

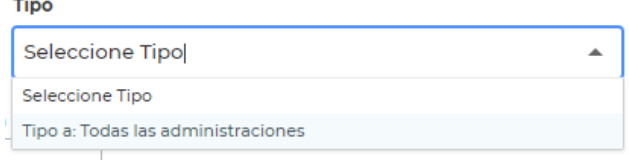

**Asesor Jurídico Delegado**: podrá buscar apoderamientos Tipo b (excepto opción 1) y todos los Tipo c (para trámites concretos) Tipo

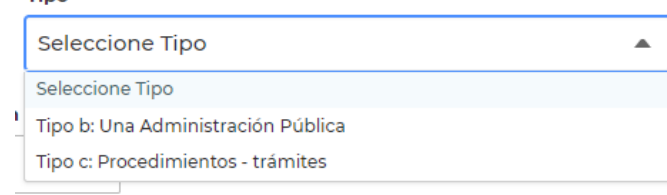

**F. Creación Desde – F. Creación Hasta**: para filtrar por fecha de creación del apoderamiento será necesario indicar las dos fechas (Desde y Hasta).

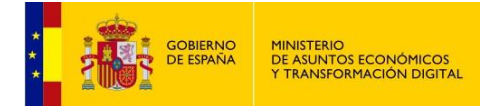

#### **Opciones del formulario de consulta**

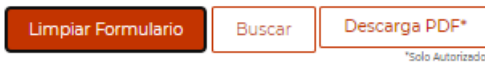

#### **Buscar**

Esta opción nos devuelve los apoderamientos que cumplen los requisitos de la búsqueda, en forma de tabla. Si no encuentra ninguno, muestra el siguiente mensaje:

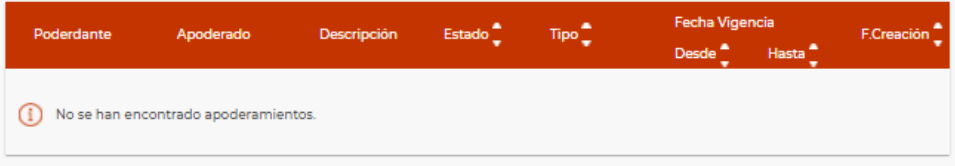

#### **Limpiar Formulario**

El botón **Limpiar Formulario** sirve para borrar los datos del formulario de búsqueda.

#### **Descarga PDF\***

Al pulsar este botón se descargará un fichero pdf con los apoderamientos que aparezcan en la lista:

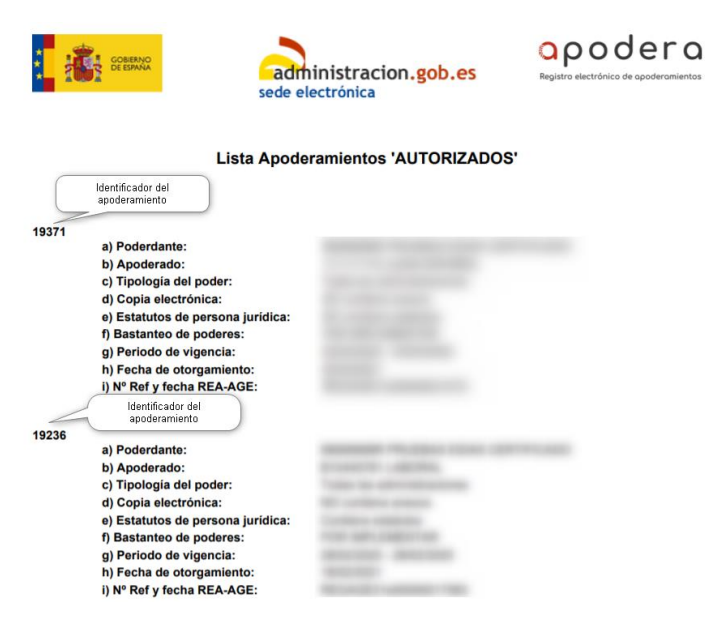

#### <span id="page-9-0"></span>**Tabla apoderamientos**

Es la lista de los apoderamientos que cumplen los requisitos de la búsqueda. Si no se establecen requisitos, se muestran todos los apoderamientos que pueden ser vistos por el perfil con el que nos hayamos identificado en la aplicación.

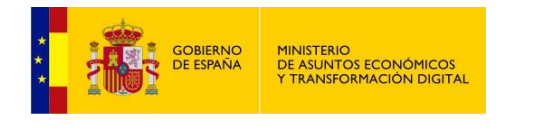

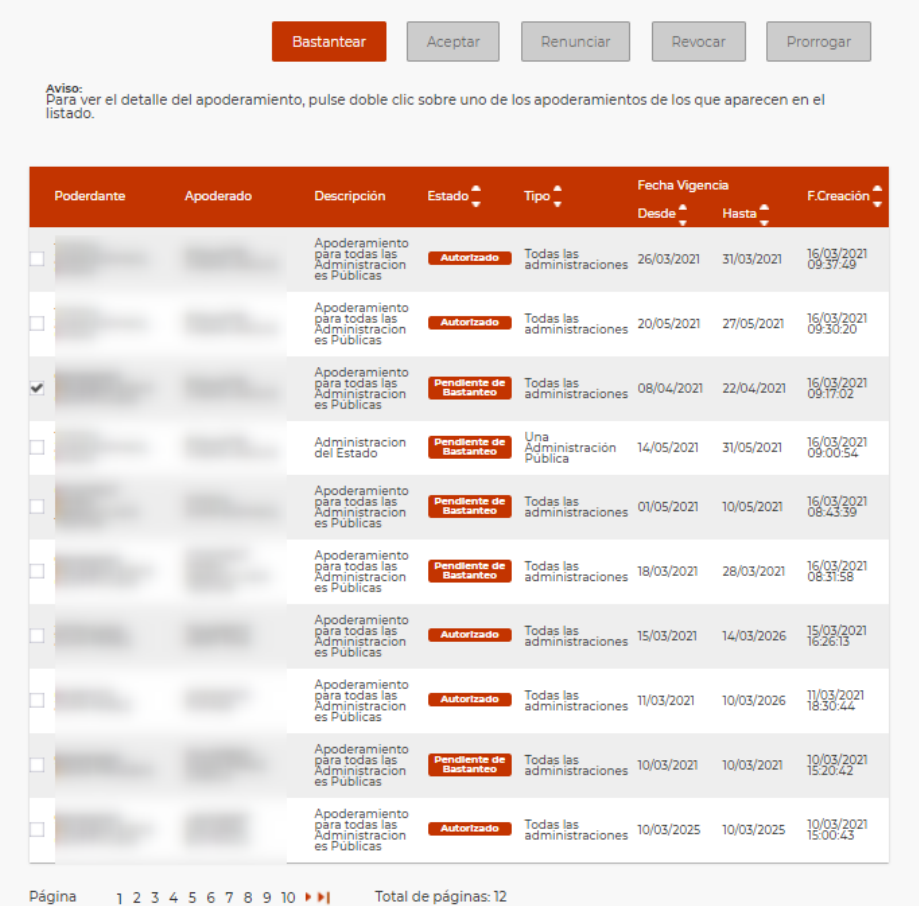

Se muestran los más recientes en primer lugar.

Para ver los datos detallados de un apoderamiento hay que hacer doble click sobre él. Aparecerá una página en la que se permite, además, descargar la documentación asociada al apoderamiento.

#### Detalle Apoderamiento

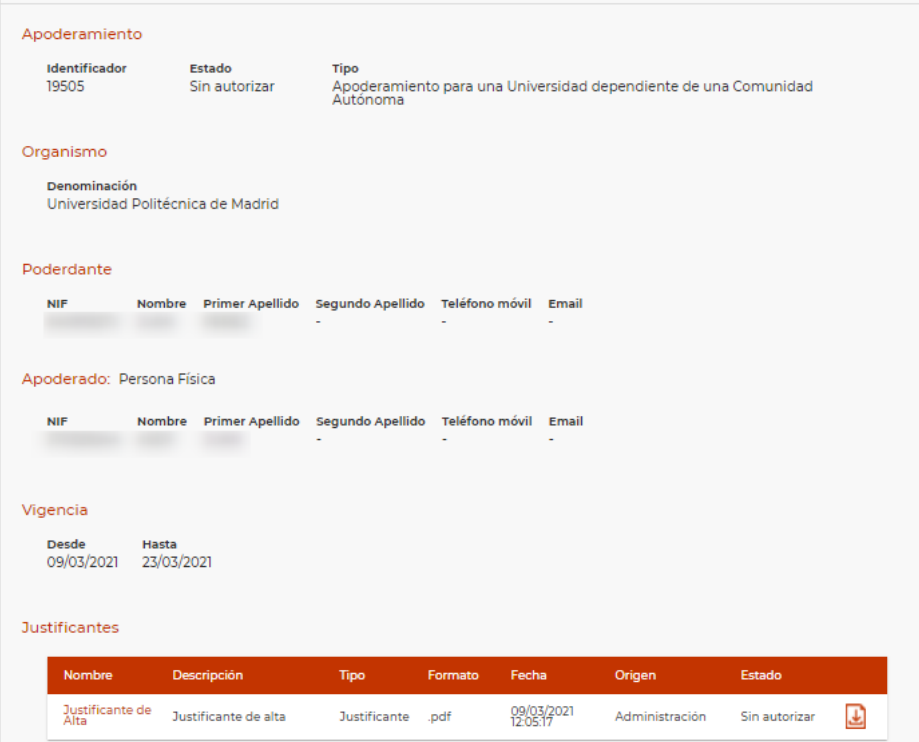

<span id="page-11-0"></span>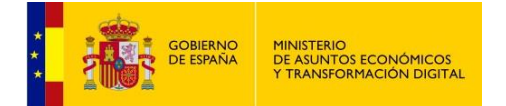

#### **Bastantear**

Para bastantear el poder asociado a un apoderamiento, hemos de marcar este y pulsar el botón **Bastantear** del menú que se activará si el apoderamiento está "Pendiente de Bastanteo".

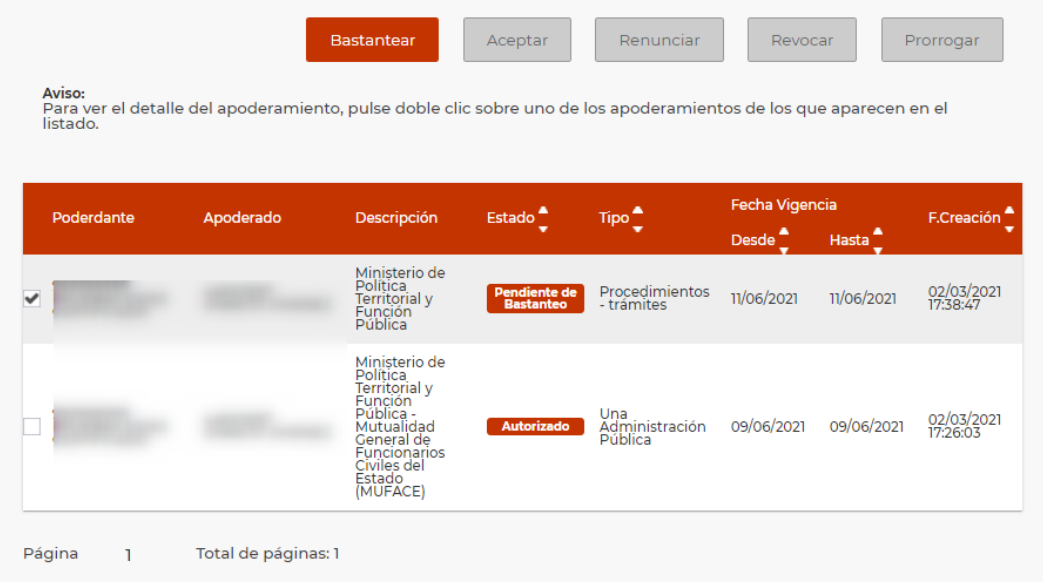

Tras pulsar el botón **Bastantear** se muestra la siguiente imagen:

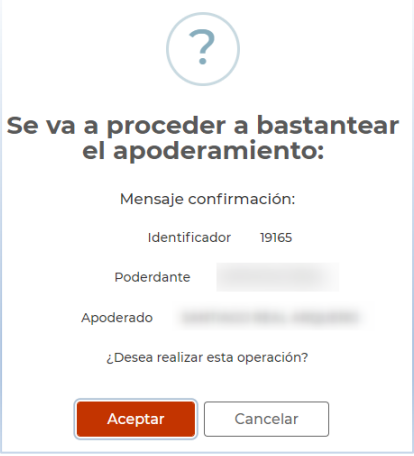

Y tras **Aceptar** se muestra el detalle del apoderamiento en una pantalla que nos permite adjuntar el informe de bastanteo.

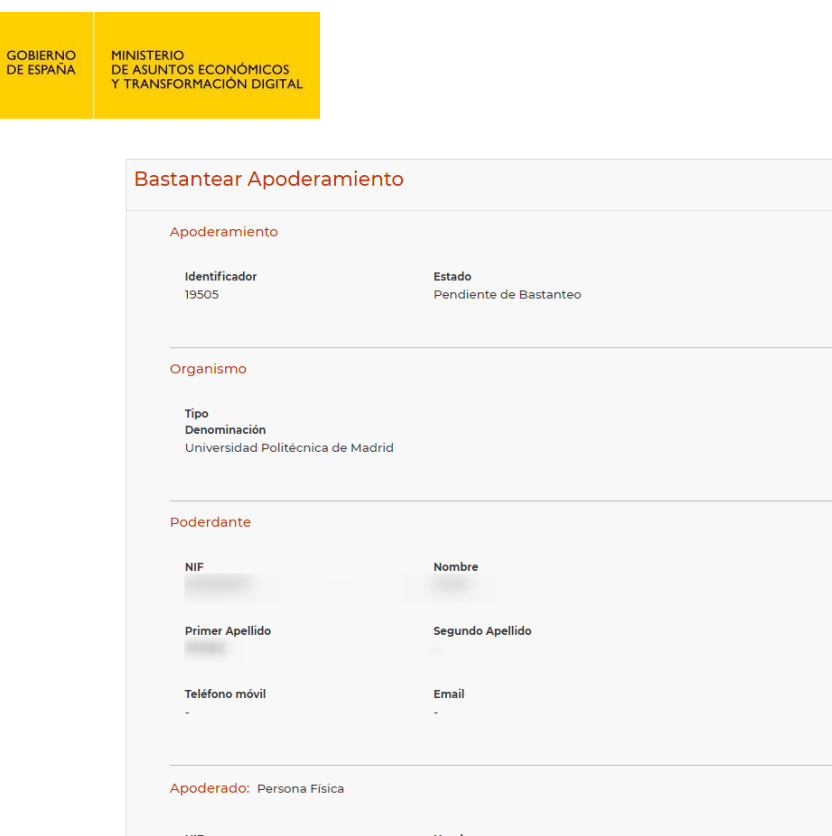

El documento que debemos bastantear se encuentra en el bloque **Poderes Anexados**, debe descargar el documento y comprobar que es bastante y suficiente.

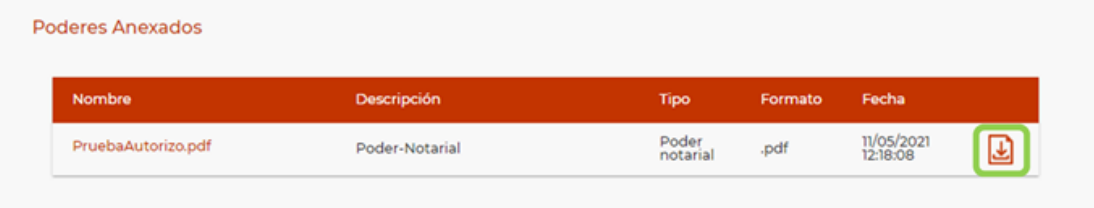

Es obligatorio adjuntar un informe de bastanteo, que podrá seleccionarse pulsando el botón **Seleccionar Archivo** y adjuntando un documento almacenado en nuestro equipo, con formato .pdf o .zip, y no mayor de 10 Mb. Si no se cumplen estos requisitos la aplicación muestra un mensaje de error:

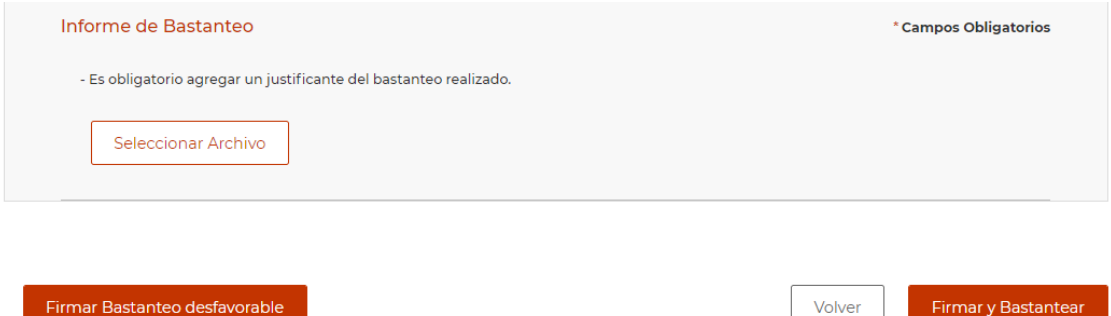

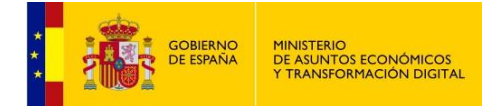

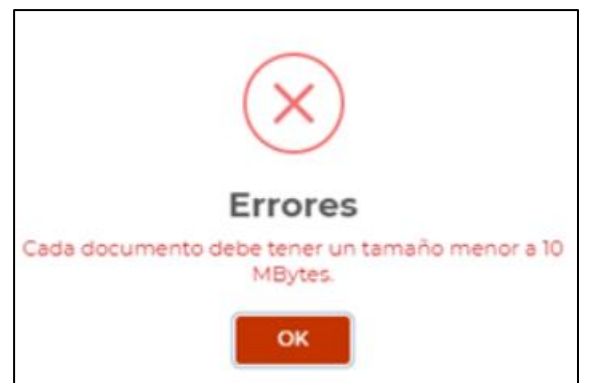

Antes de terminar el bastanteo, podemos:

**Volver**: vuelve a la página de consulta sin que se guarden los cambios y sin bastantear el poder.

**Firmar y Bastantear**: si se considera que es bastante y suficiente, tras pulsar "Firmar y bastantear" se ejecuta el proceso de firma con Autofirma.

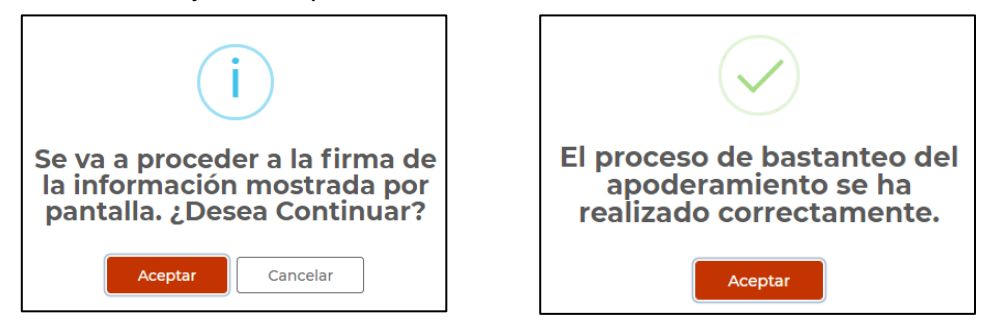

En este momento, el apoderamiento se encuentra "Autorizado", listo para surtir los efectos que persigue.

Se ofrece la posibilidad de descargar los justificantes de inscripción y de bastanteo disponibles en la lista de justificantes que forman parte de los datos detallados del apoderamiento.

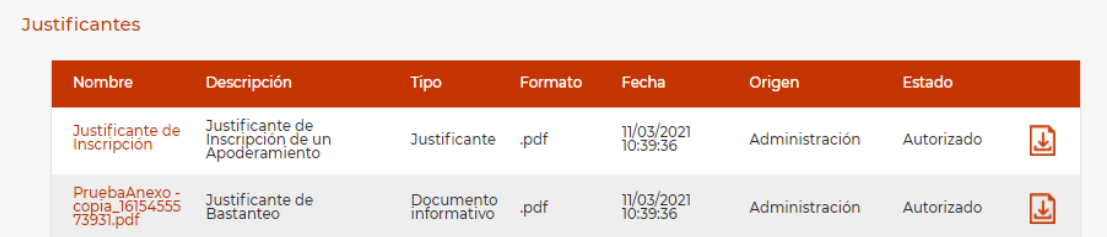

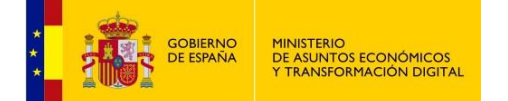

También pueden descargarse el formulario de inscripción y la firma digital del apoderamiento:

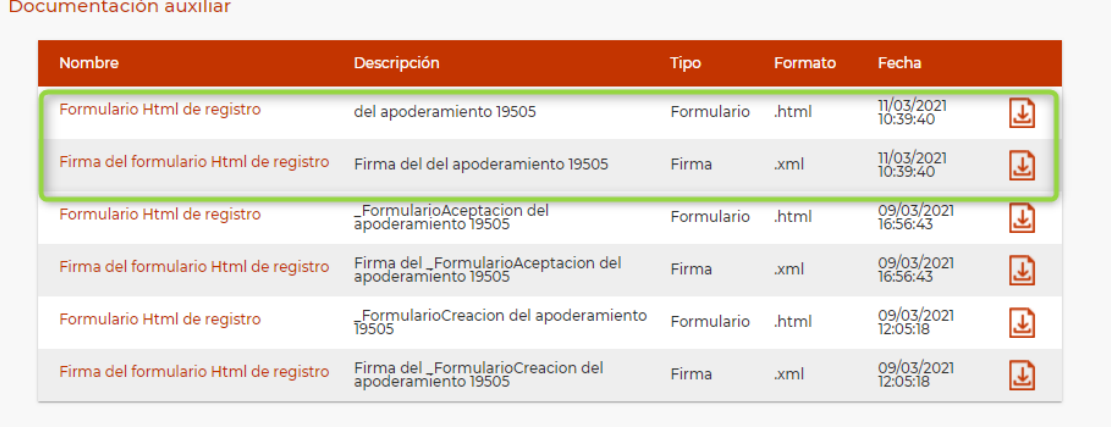

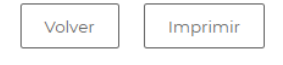

Al seleccionar **Imprimir** se descarga un documento similar al siguiente:

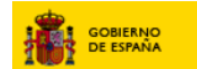

### Detalle del apoderamiento consultado

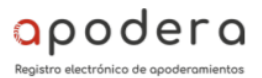

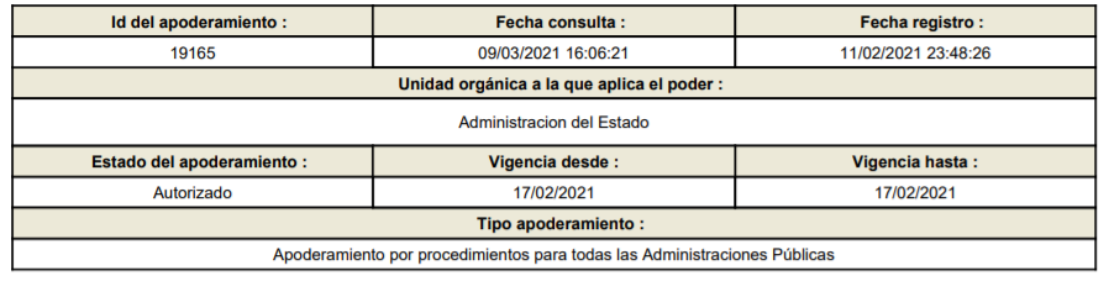

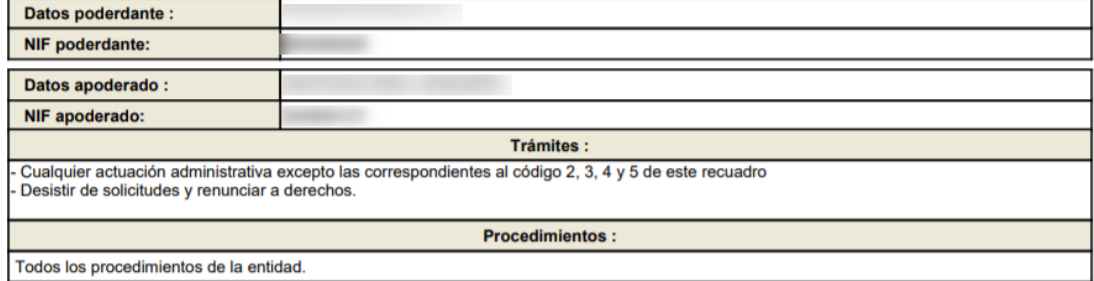

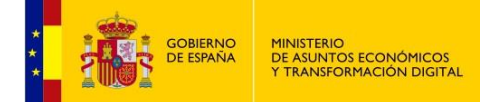

**Firmar Bastanteo desfavorable**: si se considera que el poder o documento firmado electrónicamente no es bastante y suficiente para surtir los efectos que persigue, tras pulsar "Firmar Bastanteo desfavorable" se ejecuta el proceso de firma con Autofirma.

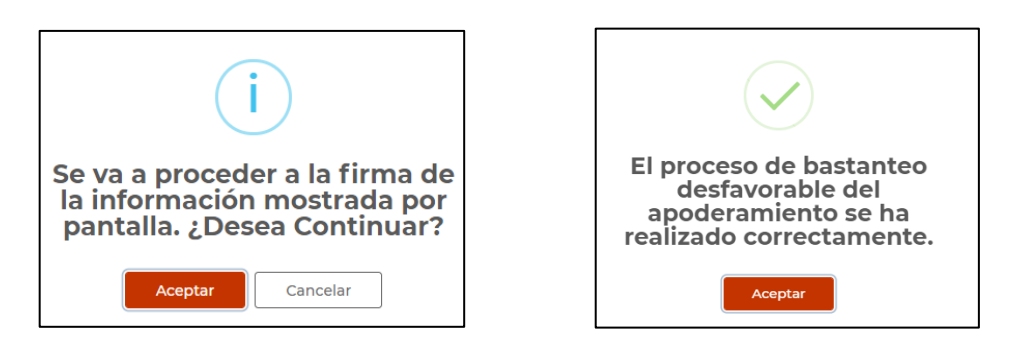

En este momento, el apoderamiento se encuentra en estado "Bastanteo desfavorable" y no se podrá realizar ninguna acción más sobre él.

Además, existe la posibilidad de descargar los justificantes de inscripción y de bastanteo desfavorable disponibles en la lista de justificantes que forman parte de los datos detallados del apoderamiento.

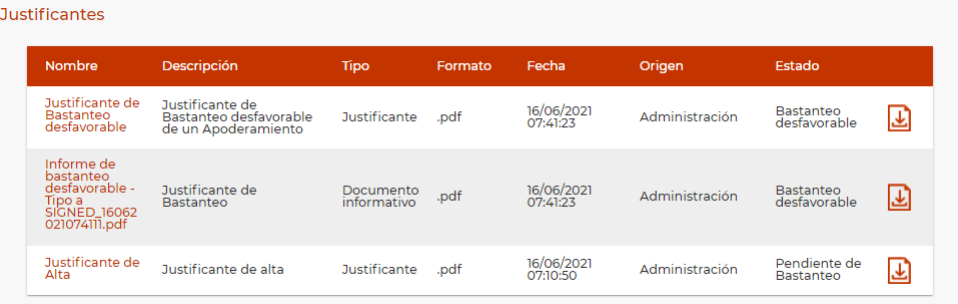

También pueden descargarse el formulario de inscripción y la firma digital del apoderamiento:

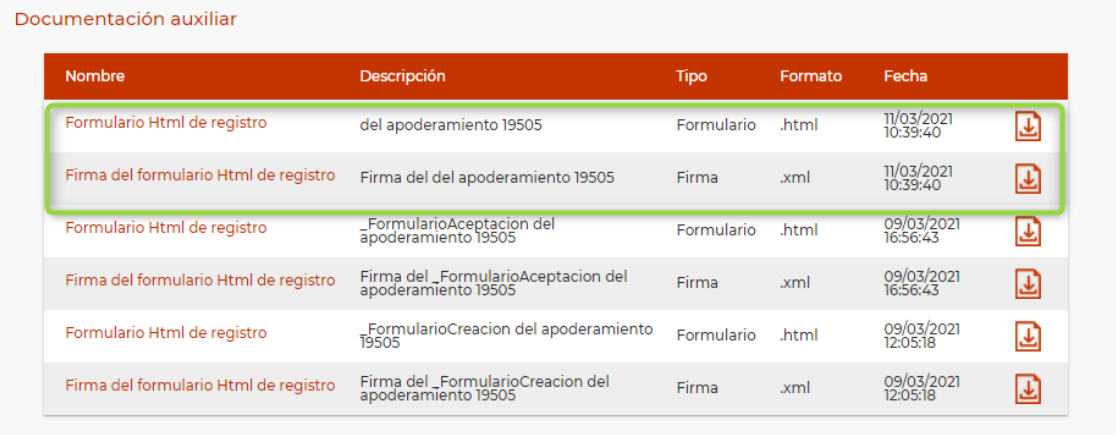

Volver Imprimir

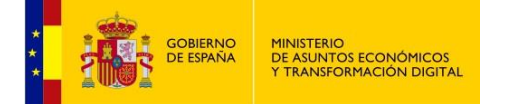

Al seleccionar **Imprimir** se descarga un documento similar al siguiente:

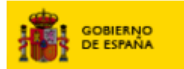

Detalle del apoderamiento consultado

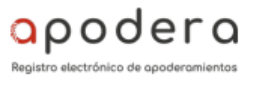

Id del apoderamiento: Fecha consulta : Fecha registro : 20750 16/06/2021 07:47:49 16/06/2021 07:10:50 Unidad orgánica a la que aplica el poder : Administracion del Estado Vigencia hasta : Estado del apoderamiento : Vigencia desde : 30/04/2022 Bastanteo desfavorable 16/06/2021 Tipo apoderamiento: Apoderamiento para todas las Administraciones Públicas

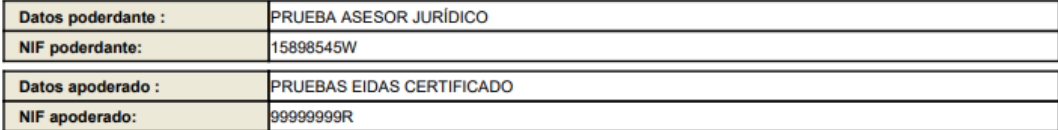

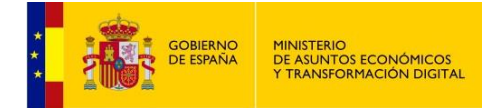

<span id="page-17-0"></span> $\overline{\phantom{a}}$ 

### **4 NOTARÍA**

Es posible consultar la subsistencia de un poder notarial desde el menú principal, en la pestaña **Notaría**, opción **Consulta Subsistencia**.

Esta es una herramienta de apoyo a los perfiles jurídicos en la elaboración de los informes de bastanteo, ya que permite consultar la Red de Notarías usando un CSV o datos de la inscripción del poder notarial, comprobar la vigencia de un poder y determinar si es bastante y suficiente para los objetivos que persigue.

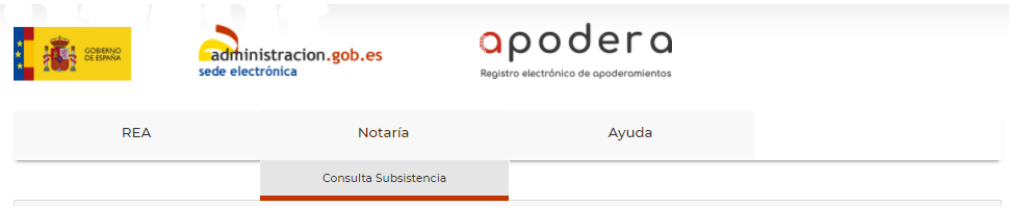

 **CSV**: para consultar por CSV hemos de introducir el código de 24 caracteres y la finalidad, que muestra un valor por defecto, pero puede modificarse.

Tras **Consultar subsistencia**, aparecen los datos encontrados en la Red de Notarías.

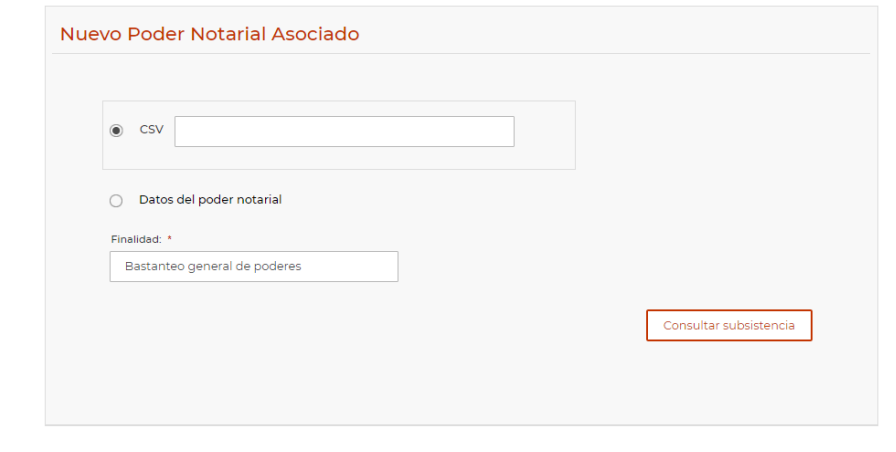

#### **Poder Notarial Asociado**

Consulta realizada con exito: Existe un poder notarial para el notario con este CSV

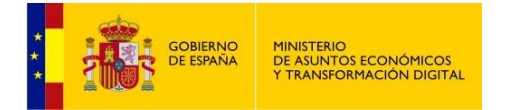

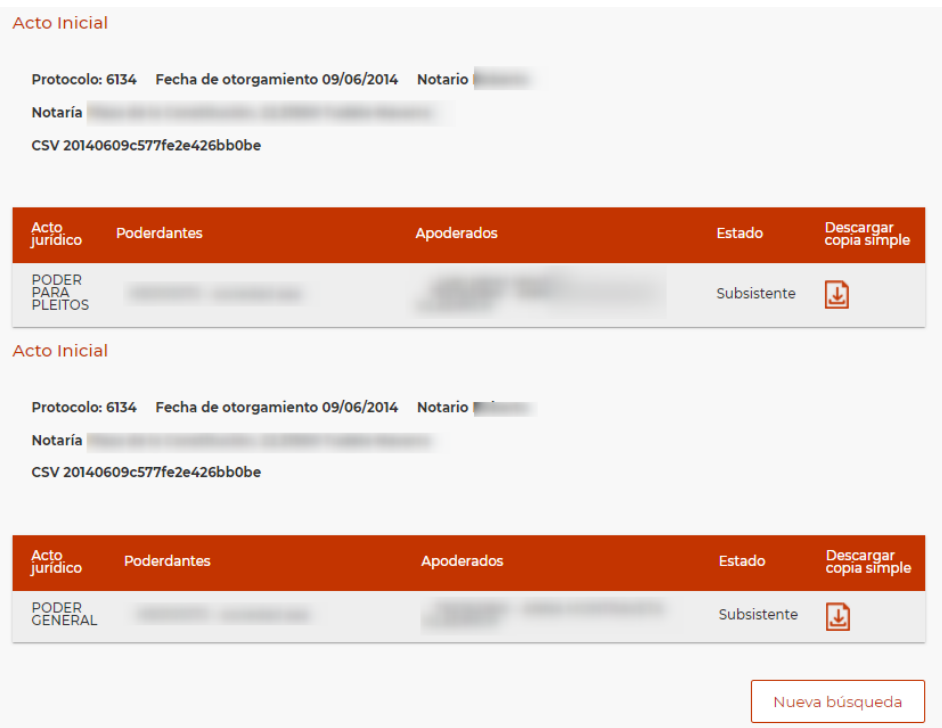

 **Datos del poder notarial**: es posible también consultar la subsistencia si se dispone de datos de inscripción del poder en la Red de Notarías.

En este caso, la consulta se realiza en dos pasos

1. Búsqueda del Notario/Notaria, rellenando como mínimo **Apellido 1 y Fecha de otorgamiento,** aunque, para acotar la búsqueda, se pueden rellenar los otros datos del formulario de consulta.

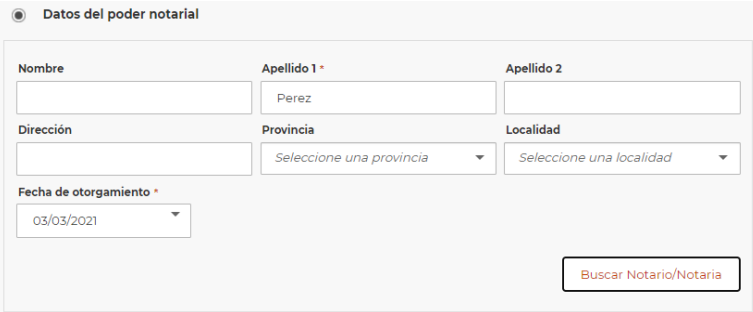

Después de pulsar **Buscar Notario/Notaria**, se nos mostrará una lista en la que será necesario seleccionar uno de los elementos para continuar con la consulta de subsistencia.

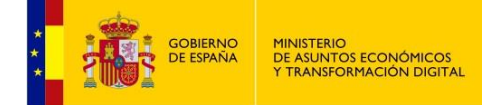

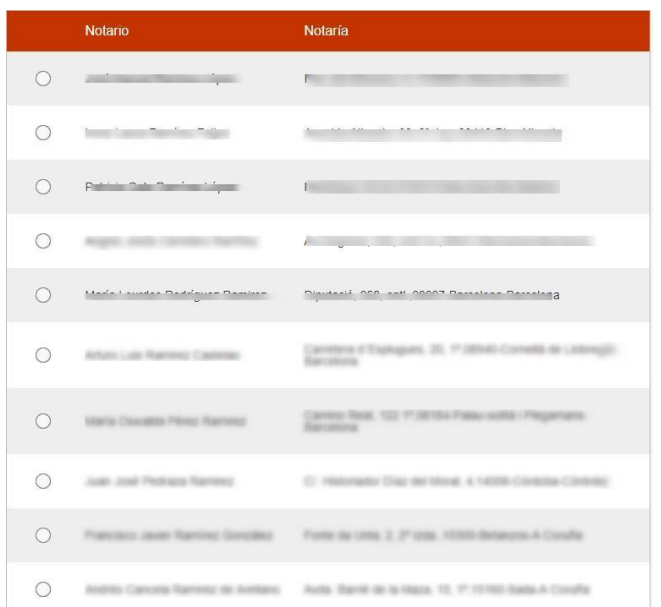

2. Rellenar los campos obligatorios (Protocolo, Finalidad). El campo "Número bis" es opcional. El botón **Consultar subsistencia** buscará en la Red de Notarías y nos mostrará la información encontrada, en el mismo formato que la búsqueda con CSV comentada más arriba.

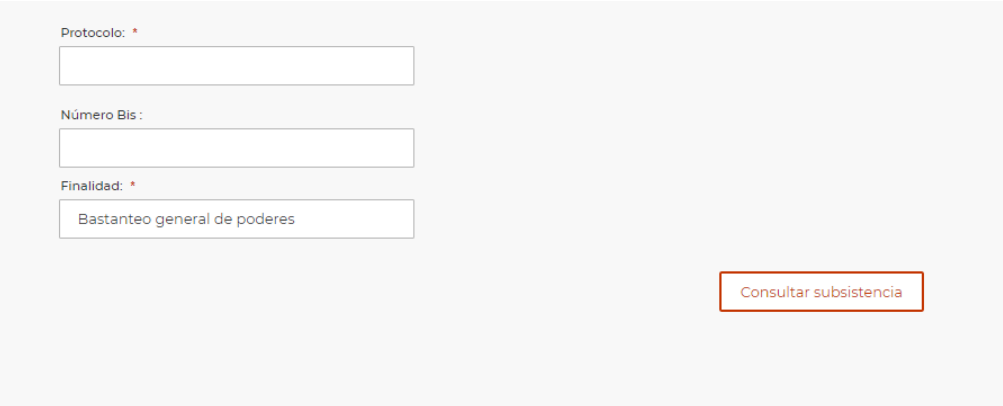

<span id="page-20-0"></span>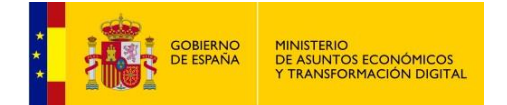

## **5 AYUDA**

Seleccionando en el menú de funcionalidades la pestaña **Ayuda** se visualiza una pantalla con Información de Interés

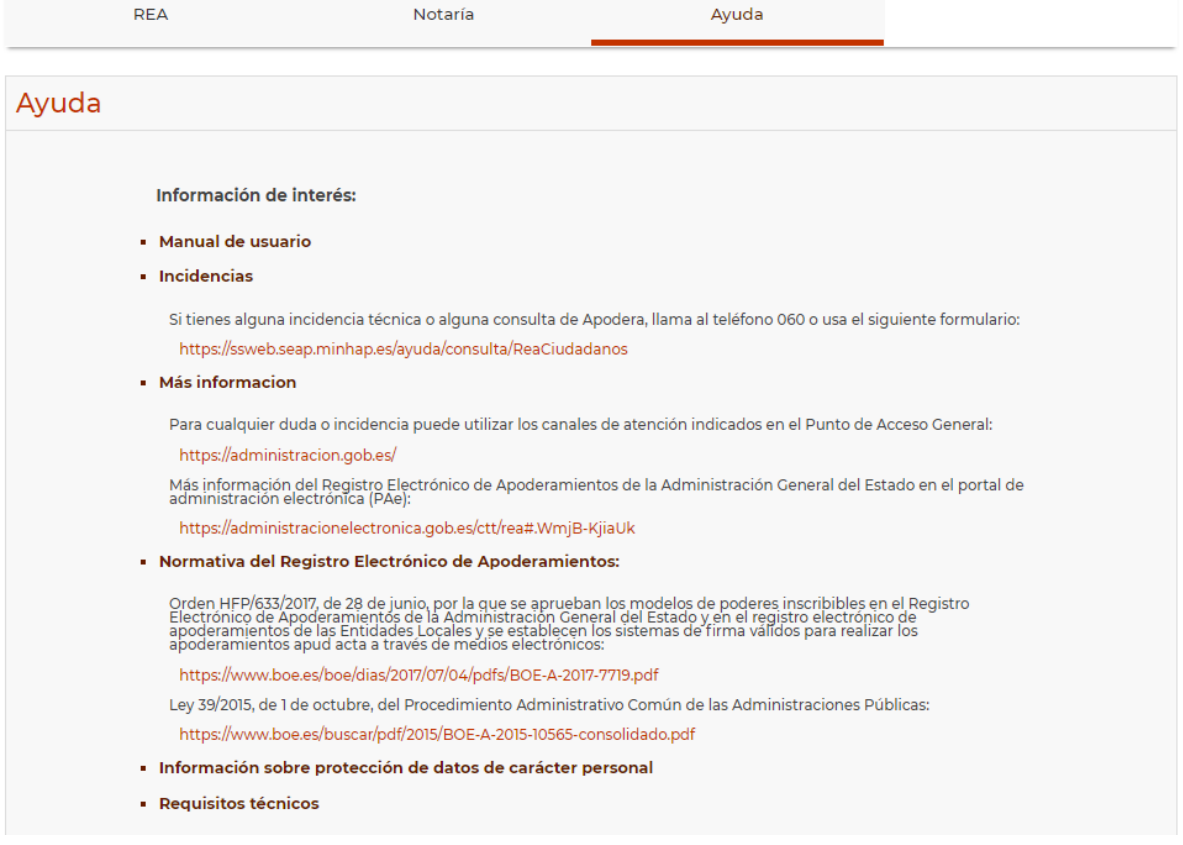

**Manual de usuario**: descargable en pdf.

**Incidencias**: cómo proceder ante una incidencia técnica o consulta de Apodera.

**Más información**: más canales de información y el acceso al Portal de Administración Electrónica (PAe).

**Normativa del Registro Electrónico de Apoderamientos**: enlaces a la normativa para el REA.

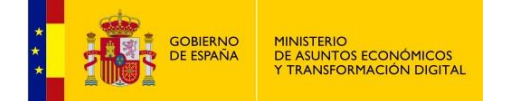

### **Información sobre protección de datos de carácter personal**:

### Información sobre protección de datos de carácter personal

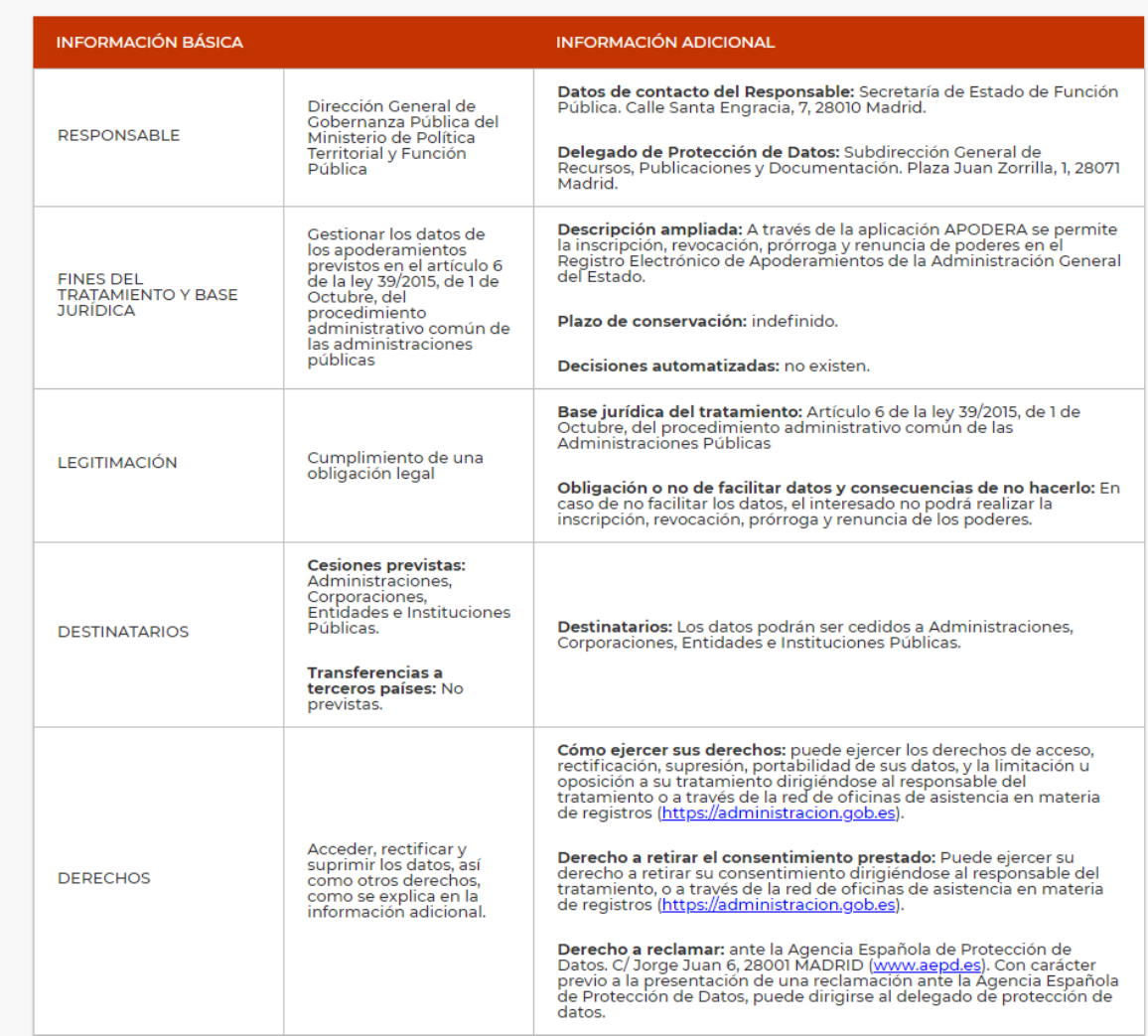

<span id="page-22-0"></span>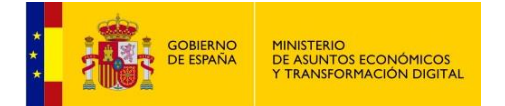

### **Requisitos Técnicos**

El uso de Autofirma como herramienta de firma integrada dentro del proceso de firma de trámites web tiene los siguientes requerimientos en cuanto a entorno operativo:

- Sistema Operativo:
	- Microsoft Windows
		- o Soportado directamente en 7, 8, 8.1 y 10
		- $\circ$  32 o 64 bits.
	- Linux
		- o Ubuntu, Guadalinex.
	- Apple Mac OS X
		- o Soportado directamente en Yosemite, El Capitán o Sierra.
- Navegadores Web
	- Microsoft Windows
		- o Google Chrome 46 o superior.
		- o Mozilla Firefox 41.0.1 o superior.
		- o Microsoft Internet Explorer 8 o superior.
		- o Microsoft Edge v20.
	- Linux
		- o Mozilla Firefox 41.01 o superior
	- Apple Mac OS X
		- o Apple Safari 9.0 o superior.
		- o Google Chrome 46 o superior.
		- o Mozilla Firefox 41.01 o superior.

En la siguiente URL podrá consultar también los requisitos técnicos además de comprobar si su sistema es compatible con el portal de apoderamientos:

<https://sede.administracion.gob.es/apodera/requisitos.htm>

Al acceder a la URL anterior, se le indicará el estado de su sistema en cuanto a compatibilidad con Apodera:

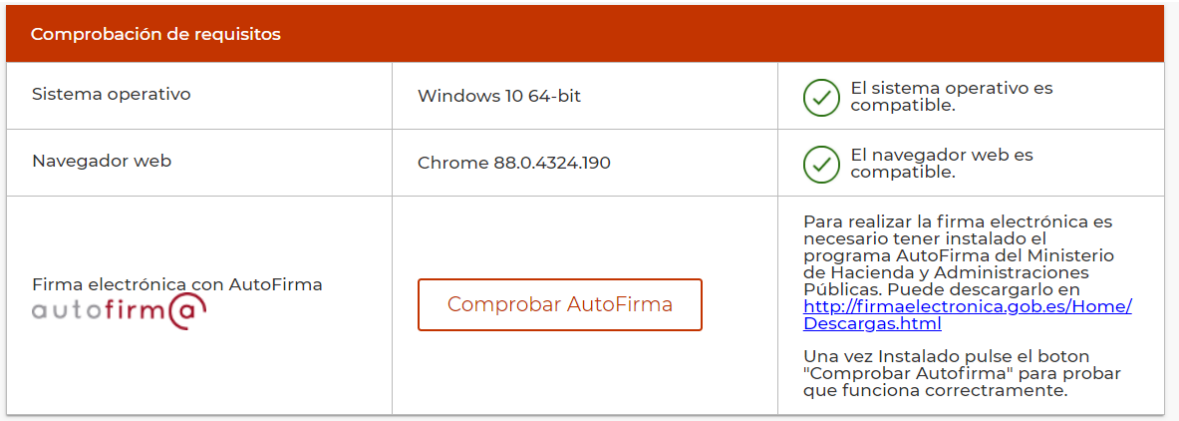

Podrá **Comprobar Autofirma**, para lo que necesitará tener descargada la aplicación de Autofirma. Puede obtenerla en siguiente dirección:

<https://firmaelectronica.gob.es/Home/Descargas.html>